### Billion 64xx - 74xx Configuration Guide

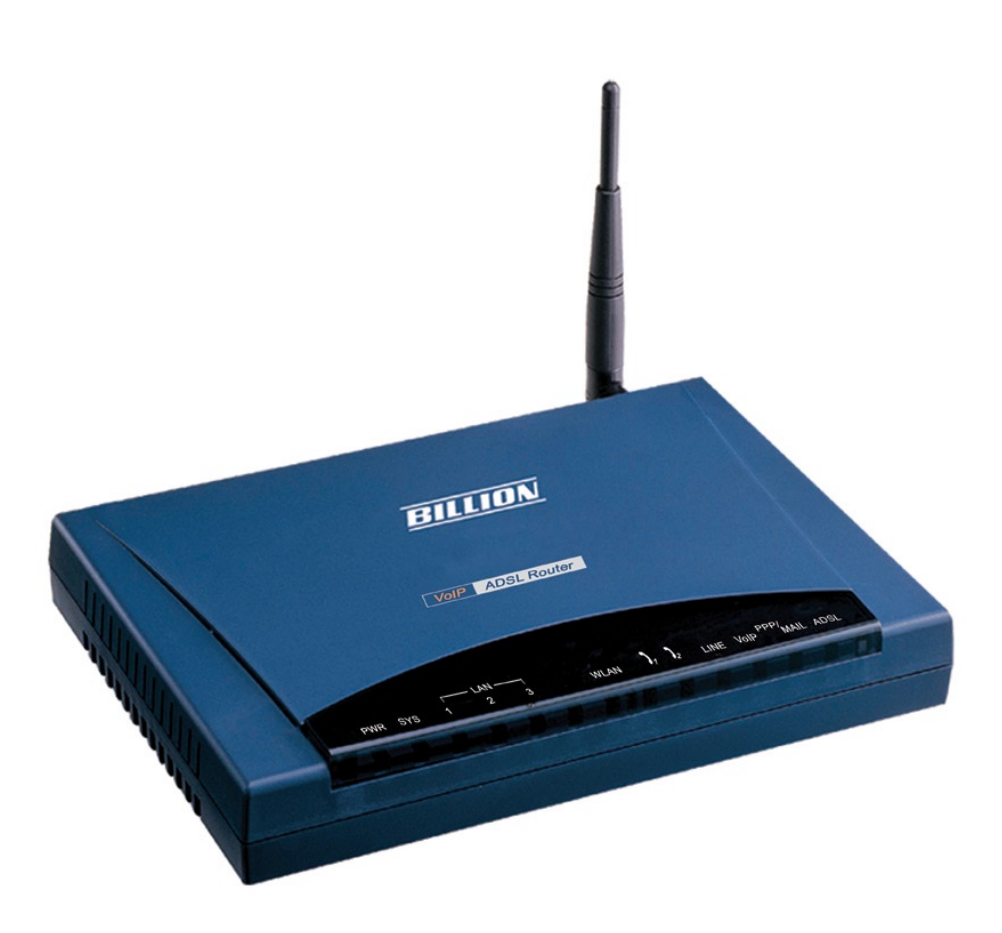

### Minimum Requirements

- Active Freshtel Internet Phone account (http://www.freshtel.net)
- Broadband internet connection (256/64 kbps minimum, ADSL required for 74xx series)
- Broadband modem (for Billion 64xx only)
- Analogue Telephone with RJ-11 line (desktop or cordless)

### Before You Begin

This guide will allow you to set up any Billion 74xx series VoIP modem/router or 64xx series VoIP router for use with Freshtel. These include the Billion 7401, 7402, 7404 and 6404 models.

We strongly recommend you ensure that the latest firmware update for this device has been downloaded and installed. For further information, visit the manufacturer's website at http://www.billion.com.au

If you are using the Firefly softphone on your PC with the same Freshtel number that you wish to use in your Billion, we advise you to uninstall or disable Firefly. Your Freshtel account can only be active at one point on our network at any one time, and having two identical active accounts will cause conflicts. Similarly, only register your Freshtel account on one line of the Billion, and not both lines.

If you do not yet have a Freshtel account, you should go to our website at http://www.freshtel.net and register a new account before starting to configure the Billion.

### Initial Setup

Before configuration, please refer to the Billion user guide for further information on how to connect the device to your network.

If you require more advice, please contact your ISP for assistance with your ADSL connection or contact Freshtel Customer Care via Firefly on 81118111, or our landline number 1300 373 748 (1300 FRESHTEL).

## Freshtel<sup>st</sup><br>Internetphone

### Billion Configuration

Using your Internet Browser, type http://192.168.1.254, then press Enter to access the Billion's configuration webpage.

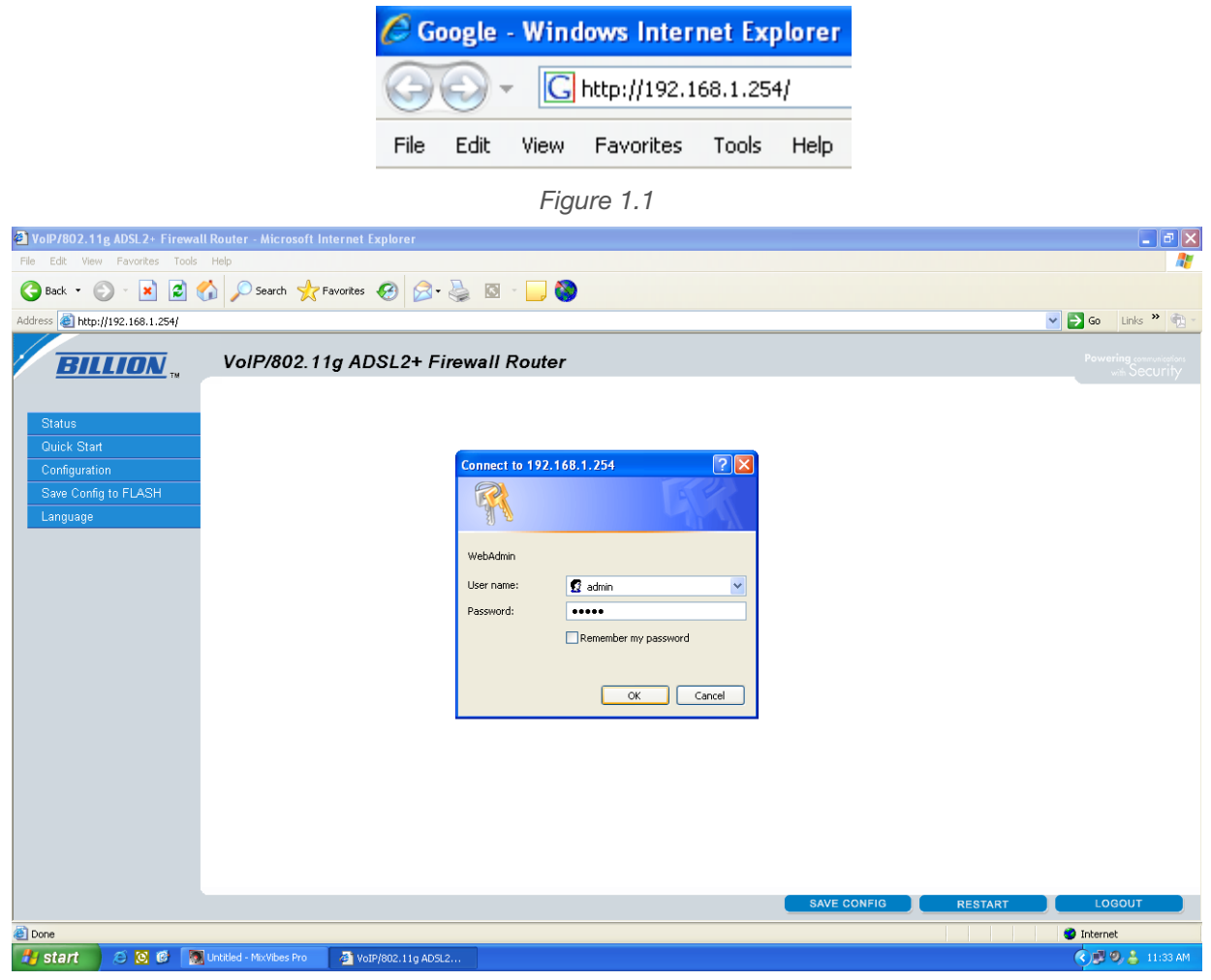

*Figure 1.2*

You should see a pop-up window requesting you to enter your Username and Password (making sure you type them in lower case letters):

The default login is:

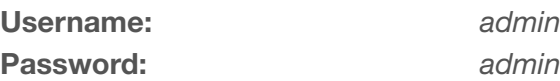

If you are experiencing difficulty trying to connect to the device at this point, please refer to the Billion user guide or contact Billion Technical Support for further assistance.

### ATA/Router Setup

This section applies to Billion 64xx series VoIP routers only, such as the Billion 6404VGP. If you have a Billion ADSL Modem/Router, such as the Billion 7401, 7402 or 7404VGP, move on to the next page.

### VolP/802.11a Broadband Firewall Router

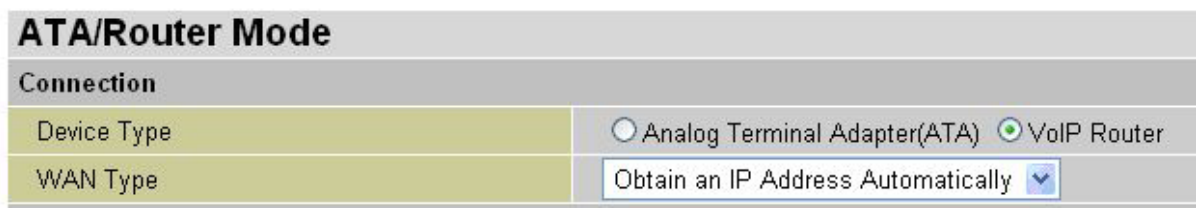

*Figure 1.3*

It is advisable to only have one router in your home network to avoid routing conflicts. If you have a Billion 6404 connected to another router or modem/router, you may wish to set the Billion 6404 to operate in Analog Terminal Adapter (ATA) mode, rather than operating in VoIP router mode.

If you are unsure whether your Billion 6404 is connected to another router, please contact Freshtel Customer Care via Firefly on 81118111, or our landline number 1300 373 748 (1300 FRESHTEL).

### VoIP Configuration

For more information regarding each property and option, please refer to the Billion user manual.

#### SIP Setup

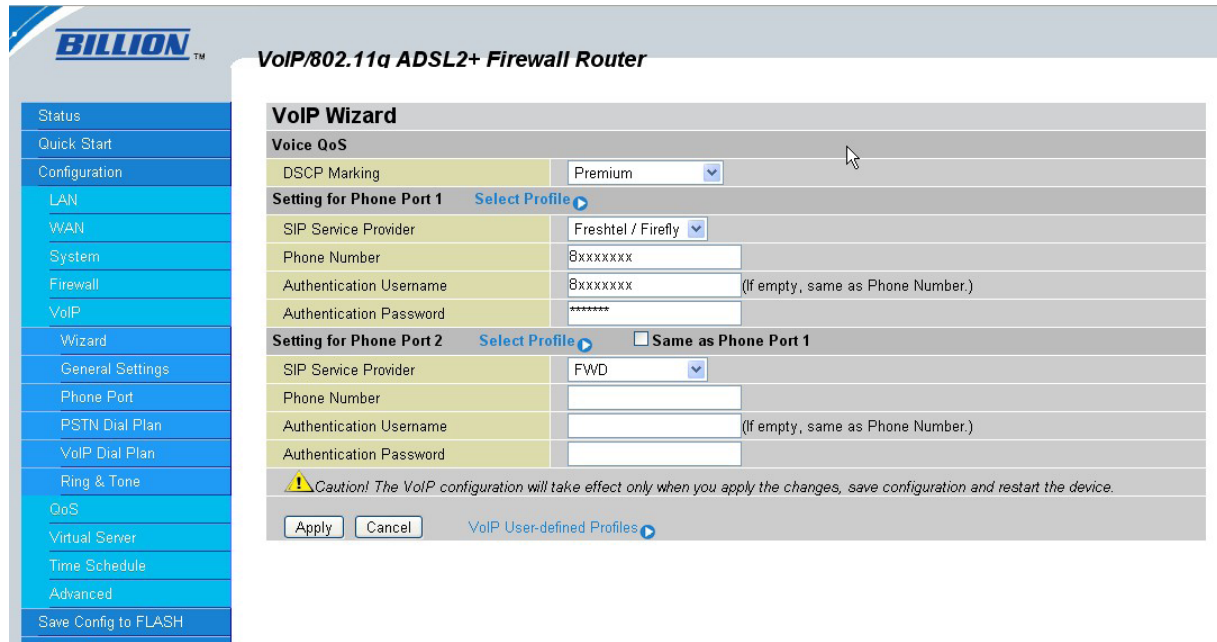

*Figure 1.4*

- 1. Click on Configuration
- 2. Click on VoIP

Languag

- 3. Click on Wizard
- 4. Voice QoS
	- a. DSCP Marking *Premium*
- 5. Phone Port 1
	- a. SIP Service Provider *Freshtel/Firefly*
	-
	- c. Authentication Username *Your Freshtel Number*
	- d. Authentication Password *Your Freshtel Password*
	- 6. Click Apply

Do not set up Phone Port 2 or select the 'Same As Port 1' checkbox unless you have two separate Freshtel accounts. Each Freshtel account can only be active at one point on our network at any one time, and setting up two identical accounts in your Billion will cause conflicts.

- 
- b. Phone Number *Your Freshtel Number*
	-
	-
- 

## Freshtel<sup>st</sup><br>Internetphone

#### General Setup

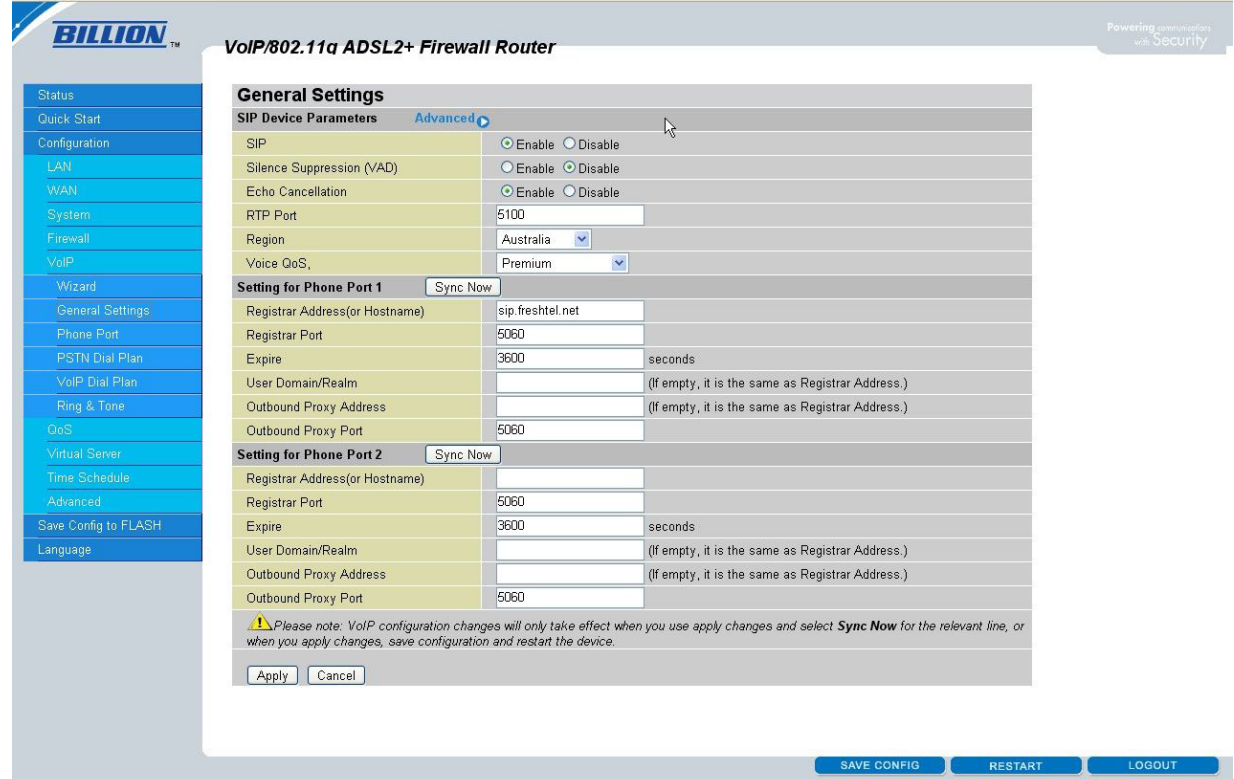

*Figure 1.5*

- 1. Click on General Settings
- 2. Under Sip Device Parameters
- a. SIP *Enable* b. Silence Suppression (VAD) *Disable* c. Echo Cancellation *Enable* d. RTP Port *5100* e. Region *Australia* f. Voice QoS *Premium* 3. Setting for Phone Port 1 a. Registrar Address *sip.freshtel.net*
	- b. Registrar Port *5060*
	- c. Expire *3600*
	- d. User Domain/Realm *(leave blank)*
	- e. Outbound Proxy Address *(leave blank)*
	- f. Outbound Proxy Port *5060*

### General Setup - Advanced

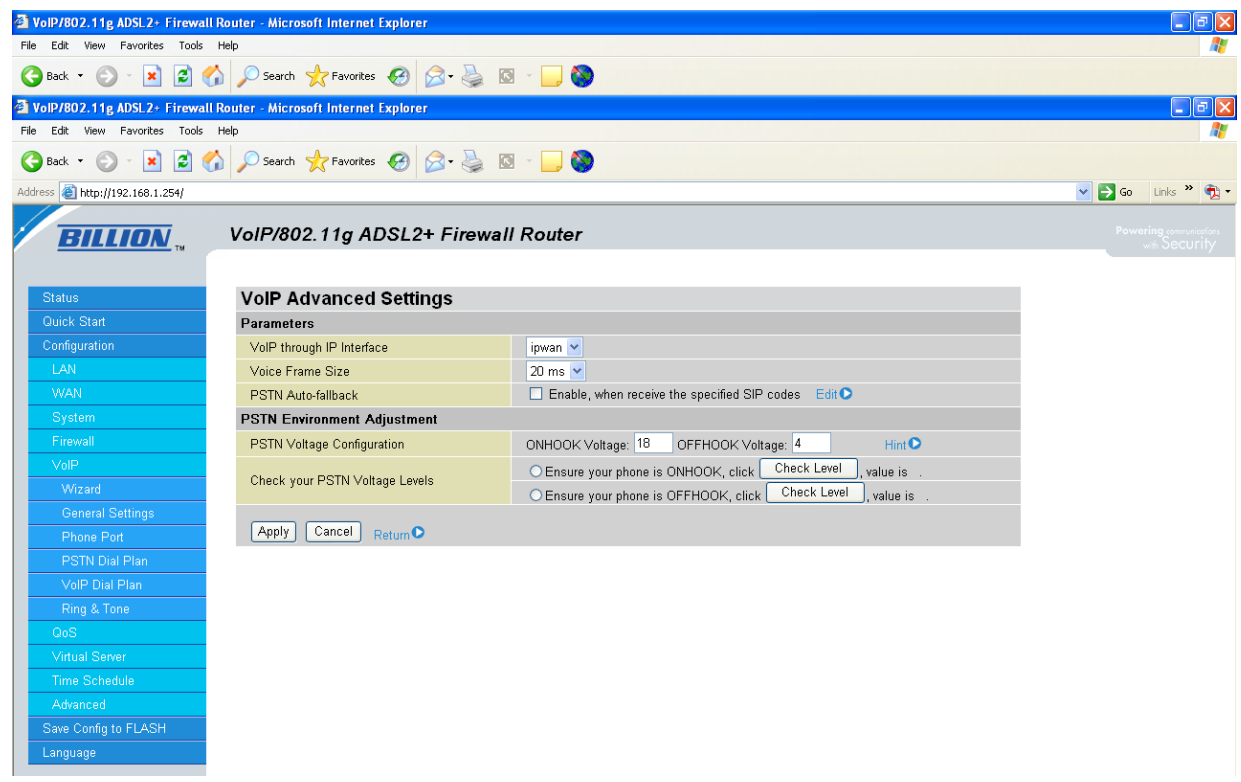

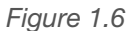

- 1. Click Advanced (next to SIP Device Parameters)
- 2. Parameters
	- a. VoIP through IP Interface *ipwan*
	- b. Voice Frame Size *20ms*

 You may wish to increase Voice Frame Size to 30ms if you have a slower Broadband connection.

## Freshtel<sup>st</sup>etphone

#### Phone Port

| VolP/802.11g ADSL2+ Firewall Router<br><b>BILLION</b> |       |                            |                                                                                                    |            |                   |  |
|-------------------------------------------------------|-------|----------------------------|----------------------------------------------------------------------------------------------------|------------|-------------------|--|
| <b>Status</b>                                         |       | <b>Phone Configuration</b> |                                                                                                    |            |                   |  |
| <b>Quick Start</b>                                    |       | <b>Phone Port</b>          |                                                                                                    |            |                   |  |
| Configuration                                         | Index | <b>Phone Number</b>        | Display Name                                                                                                    | Registered |                   |  |
| LAN.                                                  |       | 8                          |                                                                                                    | registered | Edit <sup>O</sup> |  |
| WAN.                                                  |       | 8                          |                                                                                                    | unknown    | Edit <sup>O</sup> |  |
| System                                                |       |                            | Caution! The VolP configuration will take effect only when you apply the changes, save configuration and restart the device. |            |                   |  |

*Figure 1.7*

- 1. Click on Phone Port
- 2. Click on Edit (for relevant account)

3. Under Login Account Configuration

### VolP/802.11g Broadband Firewall Router

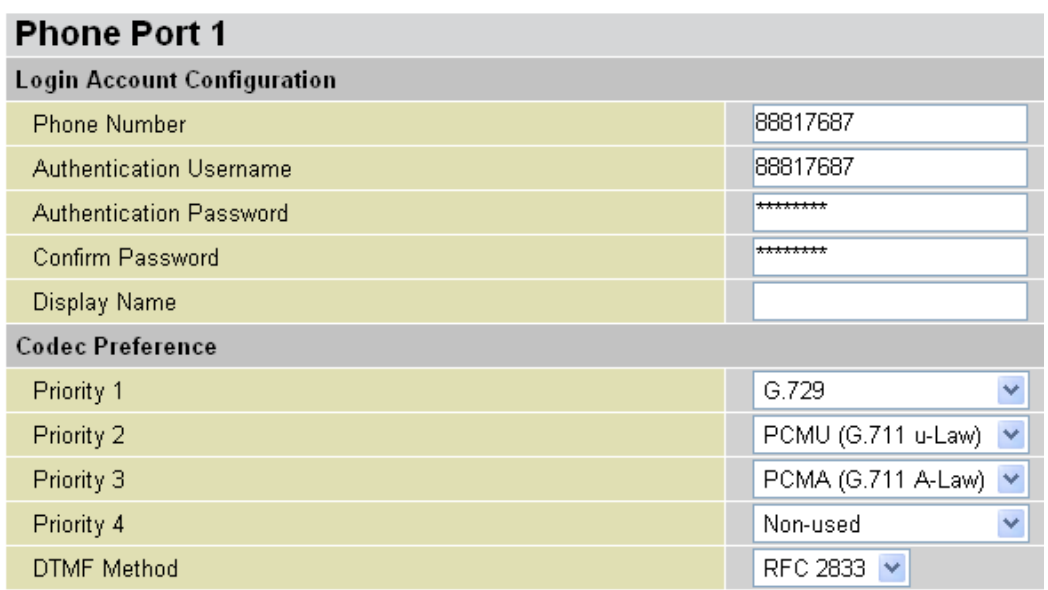

*Figure 1.8*

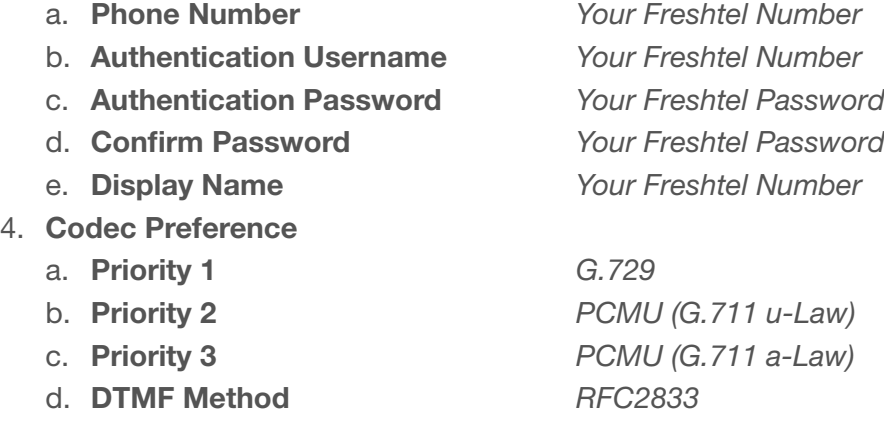

#### VoIP Dial Plan

#### VolP/802.11a Broadband Firewall Router

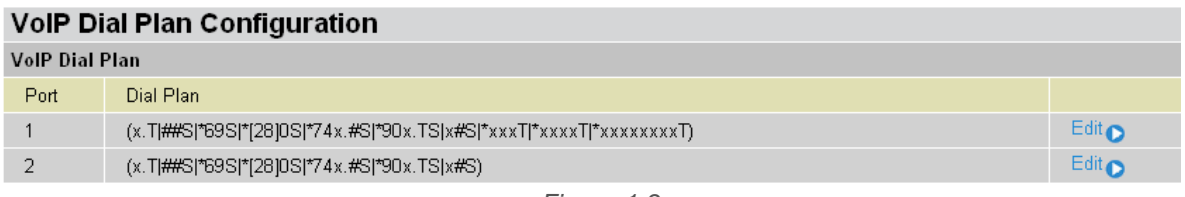

*Figure 1.9*

1. Select Port 1, and click Edit.

#### VolP/802.11g Broadband Firewall Router

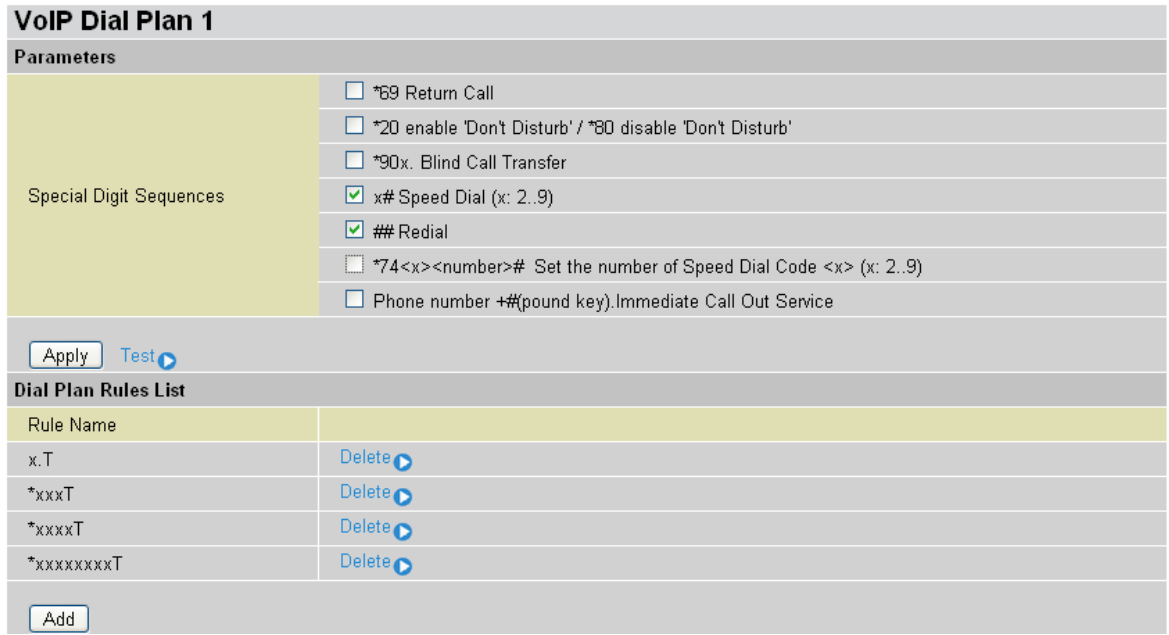

*Figure 1.10*

- 2. Click on VoIP Dial Plan
- 3. Click Edit for Port 1
- 4. Parameters
	- a. Enable Speed Dial
	- b. Enable Redial
	- c. Disable Return Call
	- d. Disable Don't Disturb
	- e. Disable Blind Call Transfer
	- f. Disable Set The Number Of Speed Dial Code
	- g. Disable Phone Number +#
- 5. Click on Apply

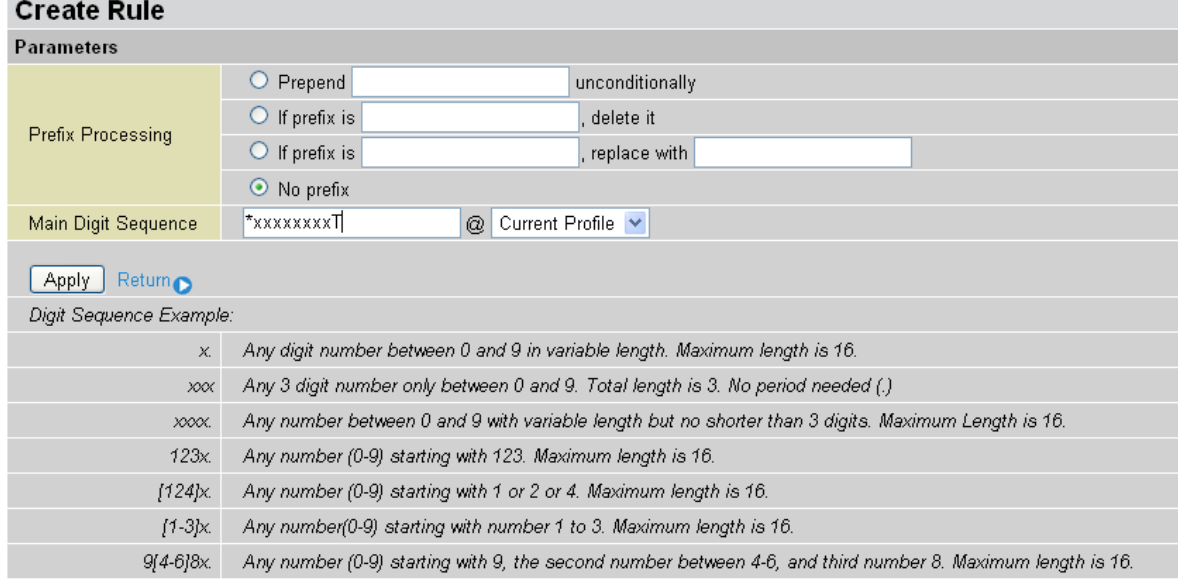

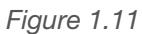

- 6. Main Digit Sequence
	- a. \*xxxxxxxx @ Current Profile
- 7. Click Apply
- 8. Click on Add
- 9. Main Digit Sequence
	- a. \*xxx @ Current Profile
- 9. Click Apply
- 10. Click on Add
- 11. Main Digit Sequence
	- a. \*xxxx @ Current Profile
- 12. Click Apply
- 13. Click on Add
- 14. Click Save Settings

# Freshtel<sup>st</sup>etphone

### Ring & Tone Configuration

- 1. Click on Ring & Tone
- 2. Country Specific Ring & Tone a. Region *Australia*

- 3. Click on Apply
- 4. Click on Save Settings
- 5. Click on Restart Router. Select Current Settings when prompted. Your Billion will restart, and you Freshtel account will be set up.

### Making Your Call

Please refer to the following examples for making calls via your handset using the Billion.

#### **Examples**

#### FRESHTEL Number:

1. \*8000 1234

#### Landline Number:

- 1. 61 3 9123 4567, or
- 2. 03 9123 4567, or
- 3. 9123 4567 (with local prefix set to relevant state)

#### Mobile Number:

- 1. 61 412 345 678 (Drop the First Zero)
- 2. 0412 345 678 (works with and without local prefix set)

#### National Numbers:

- 1. 1300 number:
	- a. 61 1300 123 456, or
	- b. 1300 123 456 (with local prefix set to relevant state)
- 2. 1800 number:
	- a. 61 1800 123 456, or
	- b. 1800 123 456
- 3. 13 number:
	- a. 61 13 12 34, or
	- b. 13 12 34

#### International Numbers:

- 1. (Country Code) (Area Code) (Number)
	- a. Example: 44 708 12345678

### Setting Local Call Prefix on Your Account

- 1. Log into your account at http://www.freshtel.net
- 2. Click on My Details

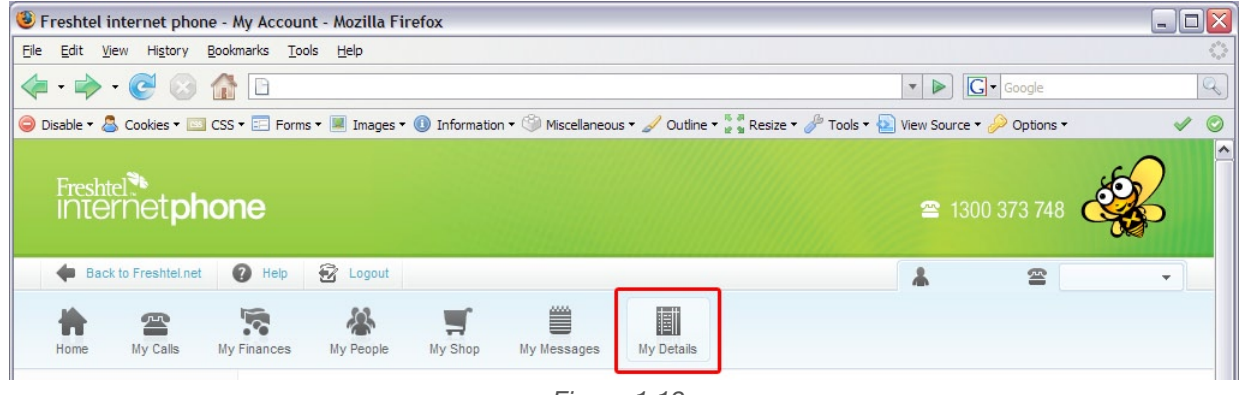

*Figure 1.12*

3. Click on Update my personal details

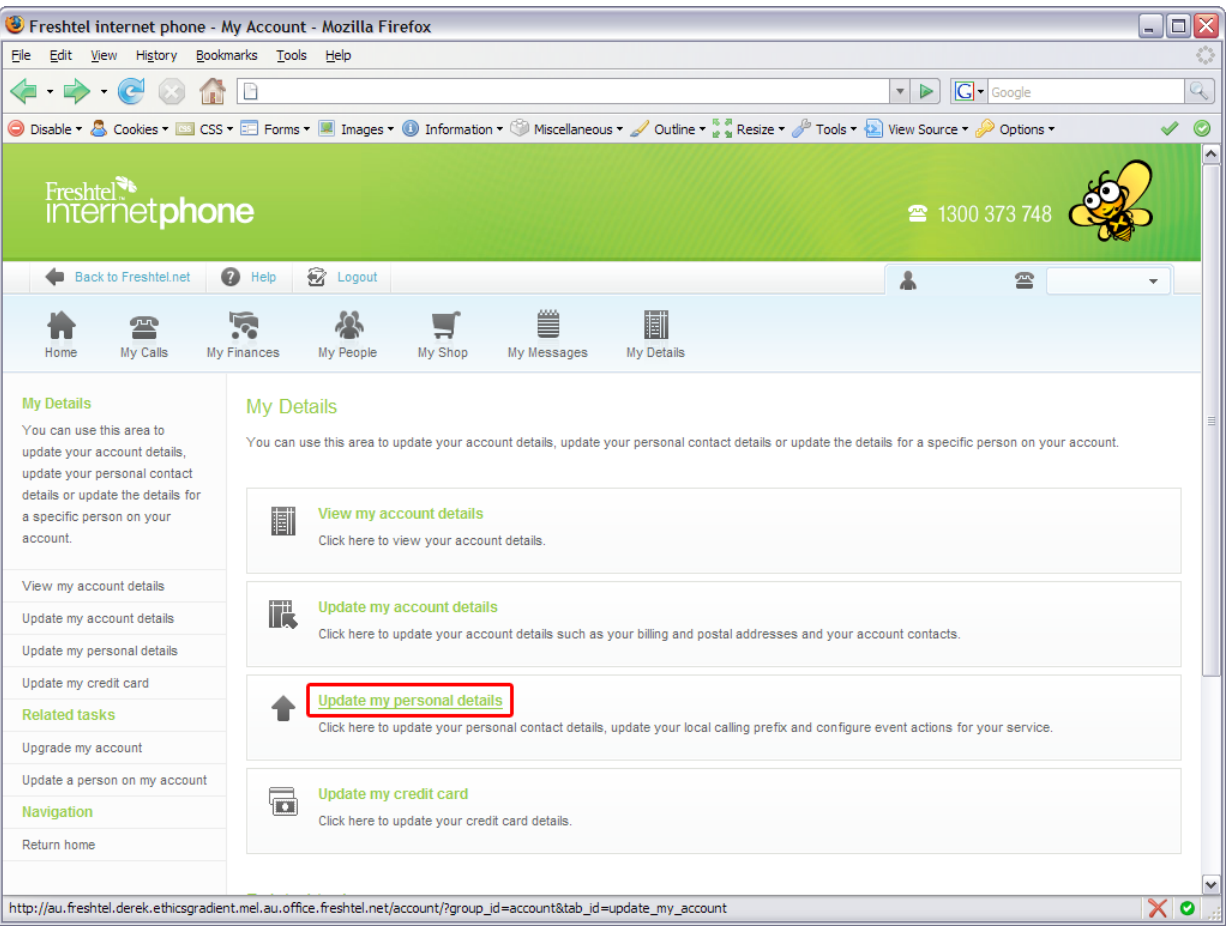

*Figure 1.13*

#### 4. Scroll down to the Prefix section, and select from one of the following options

- a. Not Specified *No Prefix set*
- b. NSW, ACT *02*
- c. Queensland *07*
- d. SA, WA, NT *08*
- e. Victoria, Tasmania 03

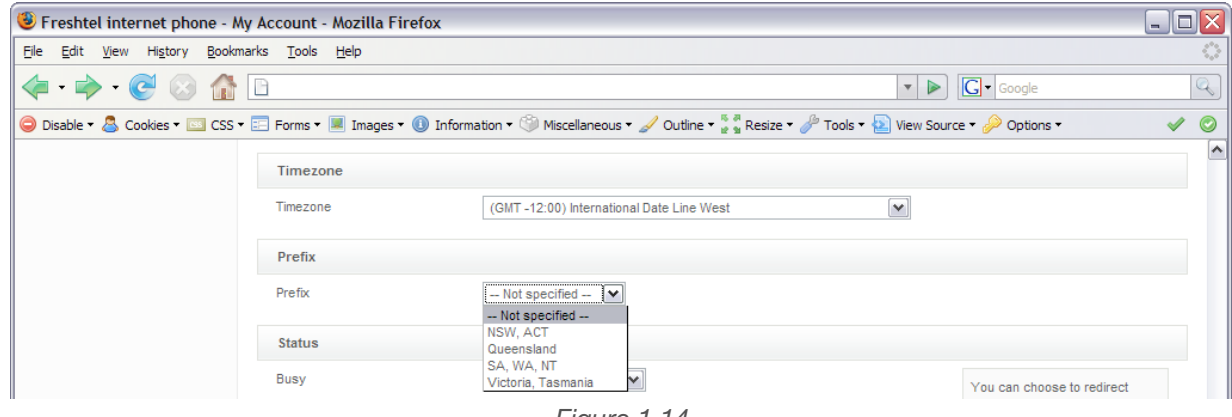

*Figure 1.14*

5. Click on Update My Details

## Freshtel<sup>st</sup><br>Internetphone

### **Glossarv**

- BIT Binary Digit Bits are widely used as a measurement for network transmission. One hundred megabits per second means that 100 million pulses are transmitted per second.
- Broadband Internet Connection that has a connection speed greater than 256kbps downstream and 64kbps upstream.
- Broadband Router A device that provides access to the Internet for multiple computers, typically including a network switch with four or more Ethernet ports for wired connections to desktop and laptop computers.
- BYTE Binary Table Another form of measurement to determine size and speed. 1 byte is equivalent to 8 Bits, so for an internet connection of 256/64kbps (kilobits per second, kilo meaning 100 units), it is roughly equivalent to 25 Kilobytes per second (download rate) and 6 kilobytes per second (upload rate).
- Ethernet A type of cable which is used to interconnect network devices to allow communication between them over the medium.
- Firefly Freshtel Internet Telephone Software
- **Freshtel** VoIP Internet Telephone Company
- Kbps Kilobits Per Second is the measurement used to determine the bandwidth speed of an internet connection.
- Mbps Megabits Per Second A unit of measurement used to show the capacity and/or rate of speed for a particular medium in megabits.
- MBps Megabytes Per Second A unit of measurement used to show the capacity and/or rate of speed for a particular medium in megabytes.
- NAT- Network Address Translation maintains and controls the separation of a public IP address to one or more private IP addresses. Commonly used for internet connection sharing via a router.
- USB Universal Serial Bus A "Plug-and-Play" medium used to interconnect different types of USB compatible devices to each other either via USB 1.1 (at 12Mbps maximum transfer rate), or Hi-Speed USB 2.0 (at 480Mbps maximum transfer rate).
- Wireless Broadband Same as broadband, however is a medium transmitted through radio waves set at a certain radio frequency.
- Windows XP Microsoft's current Operating System platform for PC based systems.

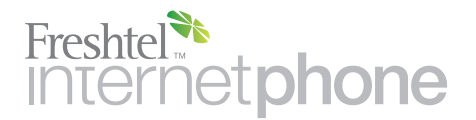

E-Mail: info@freshtel.net Support: 81118111 (Firefly) 1300 FRESHTEL (Landline) *Last edited: 05/02/2008*

Free Manuals Download Website [http://myh66.com](http://myh66.com/) [http://usermanuals.us](http://usermanuals.us/) [http://www.somanuals.com](http://www.somanuals.com/) [http://www.4manuals.cc](http://www.4manuals.cc/) [http://www.manual-lib.com](http://www.manual-lib.com/) [http://www.404manual.com](http://www.404manual.com/) [http://www.luxmanual.com](http://www.luxmanual.com/) [http://aubethermostatmanual.com](http://aubethermostatmanual.com/) Golf course search by state [http://golfingnear.com](http://www.golfingnear.com/)

Email search by domain

[http://emailbydomain.com](http://emailbydomain.com/) Auto manuals search

[http://auto.somanuals.com](http://auto.somanuals.com/) TV manuals search

[http://tv.somanuals.com](http://tv.somanuals.com/)